#### **COMPREHENSIVE SERVICES**

We offer competitive repair and calibration services, as well as easily accessible documentation and free downloadable resources.

### **SELL YOUR SURPLUS**

We buy new, used, decommissioned, and surplus parts from every NI series. We work out the best solution to suit your individual needs. - Sell For Cash MM Get Credit AMM Receive a Trade-In Deal

**OBSOLETE NI HARDWARE IN STOCK & READY TO SHIP** 

We stock New, New Surplus, Refurbished, and Reconditioned NI Hardware.

A P E X W A V E S

**Bridging the gap between the** manufacturer and your legacy test system.

1-800-915-6216 ⊕ www.apexwaves.com  $\triangledown$ sales@apexwaves.com

All trademarks, brands, and brand names are the property of their respective owners.

**Request a Quote** *[USRP-2952](https://www.apexwaves.com/modular-systems/national-instruments/usrp-software-defined-radio-devices/USRP-2952?aw_referrer=pdf)* $\blacktriangleright$  CLICK HERE

### GETTING STARTED GUIDE

# USRP-2950/2952/2953/2954/2955

### USRP Software Defined Radio Reconfigurable Device

This document explains how to install, configure, and test the following USRP RIO devices:

- USRP-2950 Software Defined Radio Reconfigurable Device
- USRP-2952 Software Defined Radio Reconfigurable Device
- USRP-2953 Software Defined Radio Reconfigurable Device
- USRP-2954 Software Defined Radio Reconfigurable Device
- USRP-2955 Software Defined Radio Reconfigurable Device

The USRP RIO device can send and/or receive signals for use in various communications applications. The device ships with the NI-USRP instrument driver, which you can use to program the device.

## **Contents**

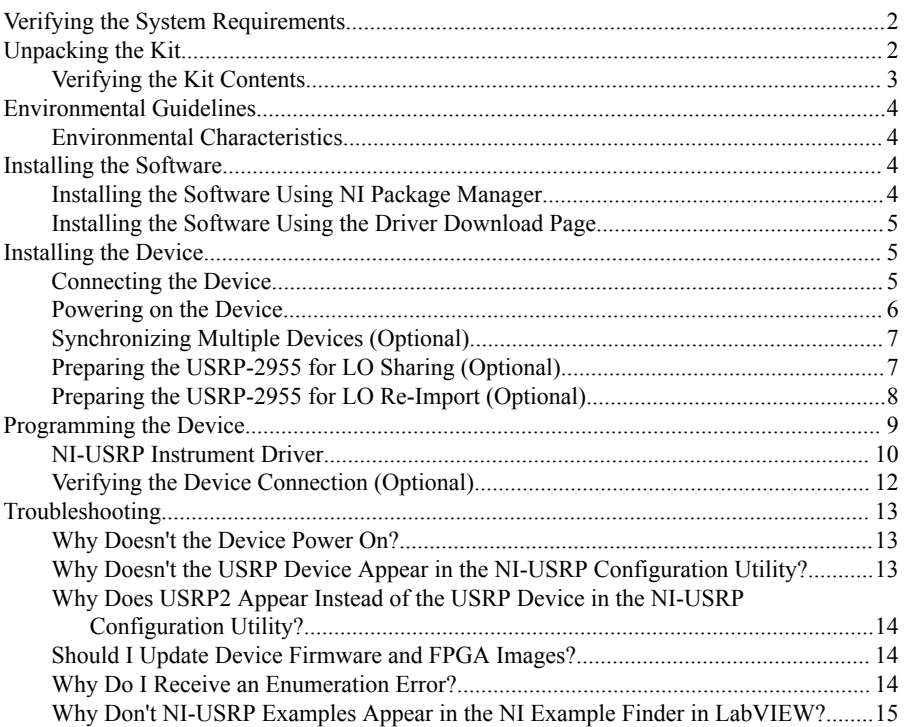

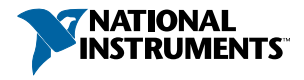

<span id="page-2-0"></span>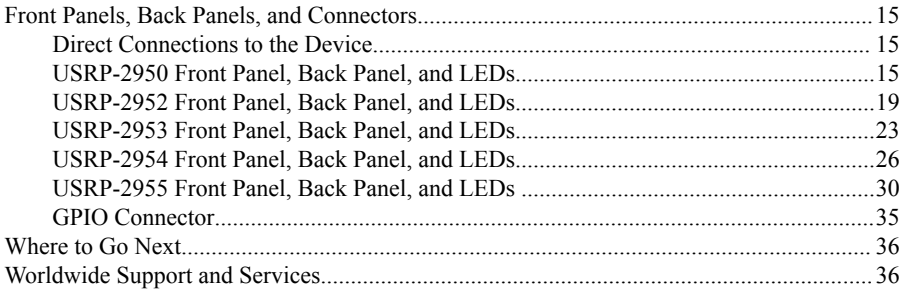

## Verifying the System Requirements

To use the NI-USRP instrument driver, your system must meet certain requirements.

Refer to the product readme, which is available online at *[ni.com/manuals](http://www.ni.com/manuals)*, for more information about minimum system requirements, recommended system, and supported application development environments (ADEs).

## Unpacking the Kit

**Notice** To prevent electrostatic discharge (ESD) from damaging the device, ground yourself using a grounding strap or by holding a grounded object, such as your computer chassis.

- 1. Touch the antistatic package to a metal part of the computer chassis.
- 2. Remove the device from the package and inspect the device for loose components or any other sign of damage.

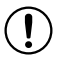

**Notice** Never touch the exposed pins of connectors.

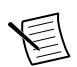

**Note** Do not install a device if it appears damaged in any way.

3. Unpack any other items and documentation from the kit.

Store the device in the antistatic package when the device is not in use.

## <span id="page-3-0"></span>Verifying the Kit Contents

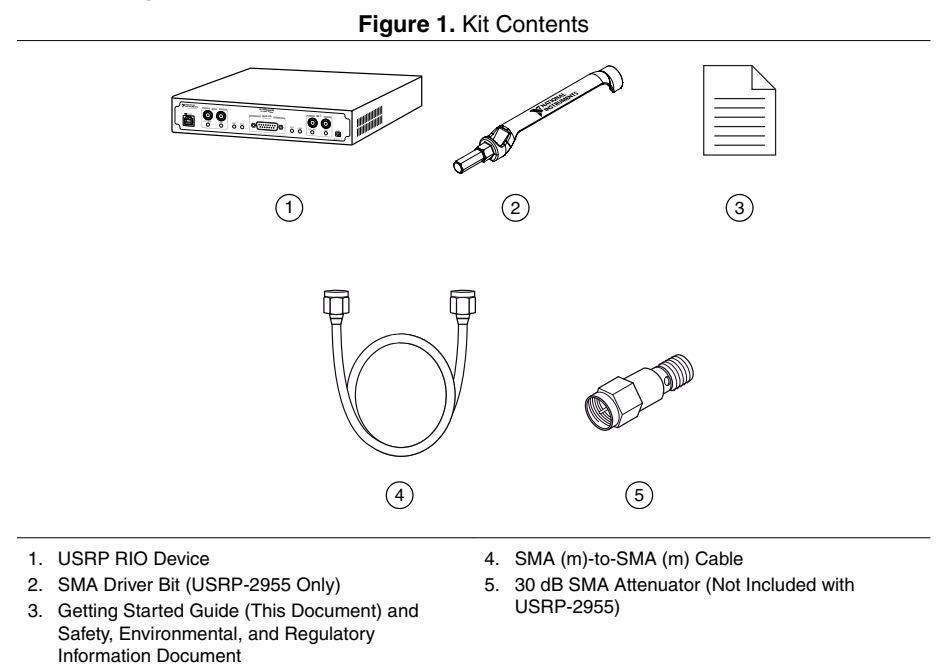

**Notice** If you directly connect or cable a signal generator to your device, or if you connect multiple devices together, you must connect a 30 dB attenuator to the RF input (RX1 or RX2) of each receiving USRP RIO device.

### Other Required Item(s)

In addition to the kit contents, you must provide the following additional item(s):

• An MXI Express interface card. You can purchase an MXI Express interface kit for your USRP RIO device, which contains an MXI Express interface card, at *[ni.com](http://www.ni.com)*.

### Optional Items

• LabVIEW Modulation Toolkit (MT), available for download at *[ni.com/downloads](http://www.ni.com/downloads)* and included in LabVIEW Communications System Design Suite, which includes MT VIs and functions, examples, and documentation

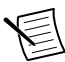

**Note** You must install the LabVIEW Modulation Toolkit for proper operation of the NI-USRP Modulation Toolkit example VIs.

• LabVIEW Digital Filter Design Toolkit, available for download at *[ni.com/downloads](http://www.ni.com/downloads)* and included in LabVIEW Communications System Design Suite

- <span id="page-4-0"></span>• LabVIEW MathScript RT Module, available for download at *[ni.com/downloads](http://www.ni.com/downloads)*
- Additional SMA (m)-to-SMA (m) cables to use the REF IN and PPS IN signals
- PCIe MXI Express Interface Kit for USRP RIO to connect to a desktop computer
- ExpressCard Slot MXI Express Interface Kit for USRP RIO to connect to a laptop computer
- PXIe MXI Express Interface Kit for USRP RIO to connect to a PXI Express chassis
- CDA-2990 Clock Distribution Device for synchronizing multiple devices
- CPS-8910 Switch Device for PCI Express for large multiple-input, multiple-output (MIMO) expansion configurations
- GPS antenna for devices with GPS disciplined oscillator (GPSDO) support
- PXI-5691 RF Amplifier for local oscillator (LO) re-import with the USRP-2955

## Environmental Guidelines

**Notice** This model is intended for use in indoor applications only.

## Environmental Characteristics

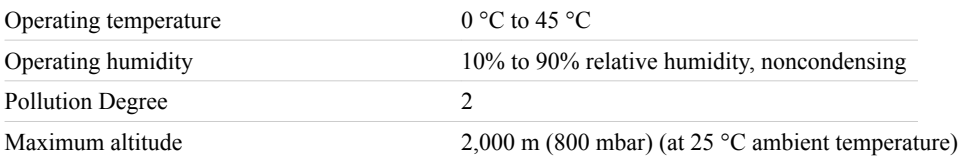

## Installing the Software

You must be an Administrator to install NI software on your computer.

1. Install an application development environment (ADE), such as LabVIEW or LabVIEW Communications System Design Suite.

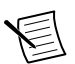

**Note** LabVIEW NXG and LabVIEW Communications System Design Suite do not support the USRP-2955.

2. Follow the instructions below that correspond with the ADE that you installed.

## Installing the Software Using NI Package Manager

Ensure that you have installed the latest version of NI Package Manager. To access the download page for NI Package Manager, go to *[ni.com/info](http://www.ni.com/info)* and enter info code NIPMDownload.

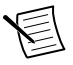

**Note** NI-USRP versions 18.1 to current are available to download using NI Package Manager. To download another version of NI-USRP, refer to *Installing the Software Using the Driver Download Page*.

- <span id="page-5-0"></span>1. To install the latest NI-USRP instrument driver, open NI Package Manager.
- 2. On the **BROWSE PRODUCTS** tab, click **Drivers** to display all available drivers.
- 3. Select **NI-USRP** and click **INSTALL**.
- 4. Follow the instructions in the installation prompts.

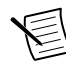

**Note** Windows users may see access and security messages during installation. Accept the prompts to complete the installation.

### **Related Information**

*[Refer to the NI Package Manager Manual for instructions on installing NI Package Manager.](http://www.ni.com/r/qto8zf)*

## Installing the Software Using the Driver Download Page

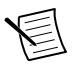

**Note** NI recommends using NI Package Manager to download NI-USRP driver software.

- 1. Visit *[ni.com/info](http://www.ni.com/info)* and enter the Info Code usrpdriver to access the driver download page for all versions of NI-USRP software.
- 2. Download a version of NI-USRP driver software.
- 3. Follow the instructions in the installation prompts.

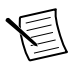

**Note** Windows users may see access and security messages during installation. Accept the prompts to complete the installation.

4. When the installer completes, select **Shut Down** in the dialog box that prompts you to restart, shut down, or restart later.

## Installing the Device

Install all the software you plan to use before you install the hardware. Ensure that the USRP RIO device and computer are off before installing.

Connect any additional attachments required for your project to the front panel terminals of the USRP RIO device.

## Connecting the Device

The USRP RIO device must be connected either to a desktop computer or a laptop computer.

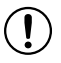

**Notice** Never turn the USRP RIO device off or on while the computer is on.

### Connecting to a Desktop Computer

Connect the USRP RIO device to a desktop computer using an MXI Express interface kit.

1. Insert the MXI card into your computer according to the installation instructions in the *Hardware Installation* section of the *Set Up Your MXI™ Express ×4 System* document included in your MXI Express interface kit.

<span id="page-6-0"></span>2. Connect the MXI device to the USRP RIO device using the PCIe cable included in your MXI Express interface kit.

### Connecting to a Laptop Computer

Connect the USRP RIO device to a laptop computer using the ExpressCard-8360 for USRP Device for PXI Remote Control.

- 1. Touch the ExpressCard-8360 for USRP and outer metal case of the USRP RIO device simultaneously.
- 2. Connect the included cable to the to the ExpressCard-8360 for USRP.
- 3. Plug the ExpressCard-8360 for USRP into an available ExpressCard slot.

The completed hardware setup is shown in the following figure.

#### **Figure 2.** Connecting the Device with a Laptop Connectivity Kit

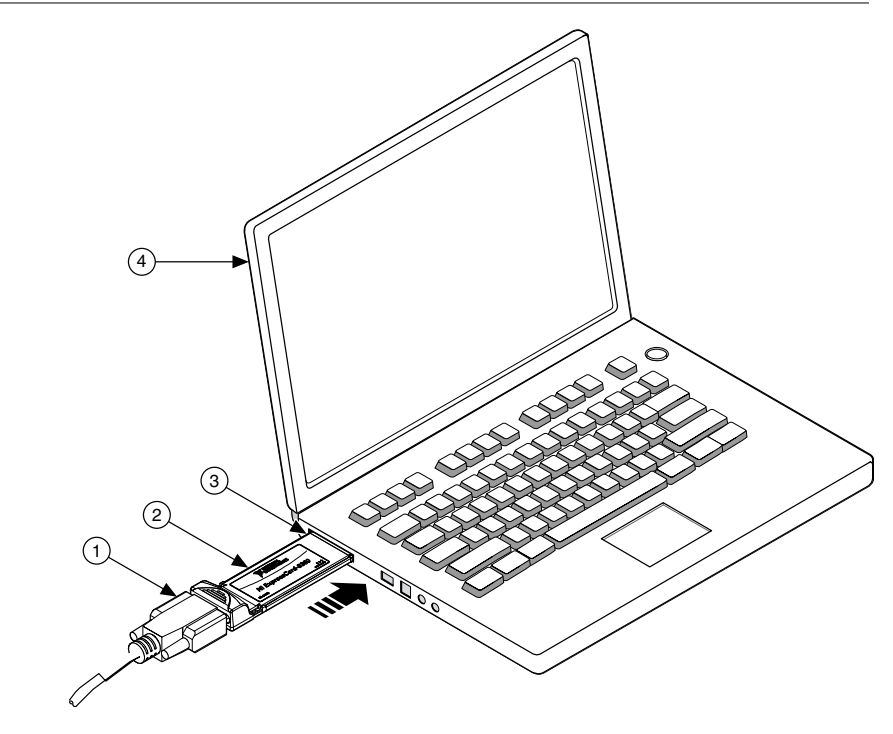

- 1. Cable Included with ExpressCard Interface Kit
- 2. ExpressCard-8360 for USRP
- 3. ExpressCard Slot
- 
- 4. Laptop Computer

### Powering on the Device

- 1. Connect the power supply to the USRP RIO device.
- 2. Plug the power supply into a wall outlet. Press the **PWR** button.
- 3. Power on the computer or laptop.

Windows automatically recognizes the USRP RIO device.

## <span id="page-7-0"></span>Synchronizing Multiple Devices (Optional)

To set up a higher channel-count system, you can synchronize two or more USRP RIO devices so that they share clock and pulse per second (PPS) signals.

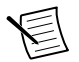

**Note** Synchronizing multiple USRP RIO devices requires a CDA-2990 accessory.

Ensure that all hardware is set up as previously described.

- 1. Connect the REF IN port of the USRP RIO device to the first 10 MHz OUT port of the CDA-2990 using a standard SMA (m)-to-SMA (m) cable.
- 2. Connect the PPS TRIG IN port of the USRP RIO device to the PPS OUT port of the CDA-2990 using a standard SMA (m)-to-SMA (m) cable.
- 3. Repeat steps 1 and 2 to synchronize additional USRP RIO devices using the additional ports on the CDA-2990 (optional).

The completed hardware setup for two USRP RIO devices is shown in the following figure.

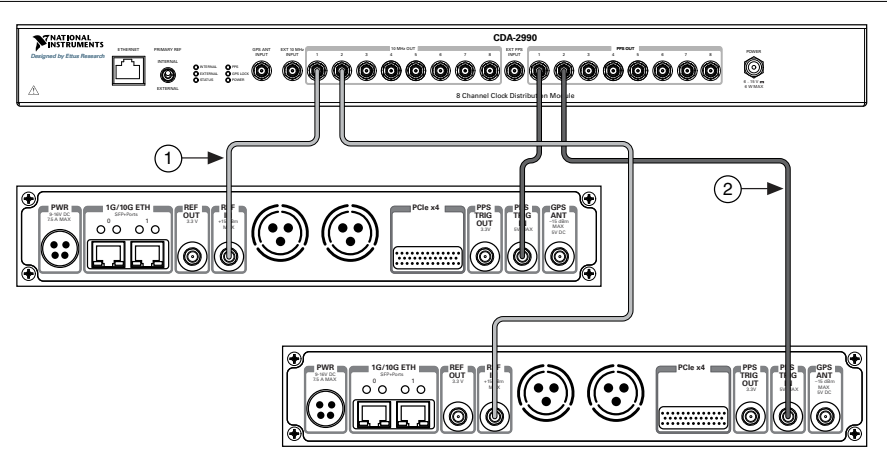

**Figure 3.** USRP Device Synchronization Configuration

- 1. SMA (m)-to-SMA (m) Cables
- 2. SMA (m)-to-SMA (m) Cables

## Preparing the USRP-2955 for LO Sharing (Optional)

Complete the following steps to prepare a single USRP-2955 device to share LOs among all four of the device's channels.

- 1. Connect the LO OUT 1 IF2 connector of the USRP-2955 back panel to the LO IN 0 IF2 connector of the same USRP-2955 back panel using an SMA (m)-to-SMA (m) cable.
- 2. Connect the LO OUT 1 IF1 connector of the USRP-2955 back panel to the LO IN 0 IF1 connector of the same USRP-2955 back panel using an SMA (m)-to-SMA (m) cable.

The completed hardware setup is shown in the following figure.

**Figure 4.** USRP-2955 Single Device LO Sharing

<span id="page-8-0"></span>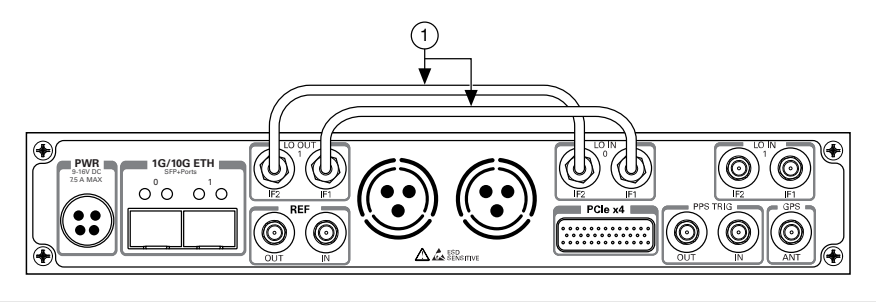

1. SMA(m)-to-SMA(m) Cables

## Preparing the USRP-2955 for LO Re-Import (Optional)

Complete the following steps to prepare a single USRP-2955 device to export LO OUT 1 and re-import to LO IN 1 and LO IN 0.

- 1. Connect the LO OUT 1 IF2 connector of the USRP-2955 back panel to the IN connector of an RF power amplifier front panel using an SMA (m)-to-SMA (m) cable.
- 2. Connect the OUT connector of the RF power amplifier to the input port of a two-way RF power splitter using an SMA (m)-to-SMA (m) cable.
- 3. Connect the two output ports of the RF power splitter front panel to the LO IN 0 IF2 and LO IN 1 IF2 connectors of the USRP-2955 back panel using SMA (m)-to-SMA (m) cables.
- 4. Repeat steps 1 through 3 using a second splitter and additional cables to re-import and share the IF1 signal.

The completed hardware setup is shown in the following figure.

<span id="page-9-0"></span>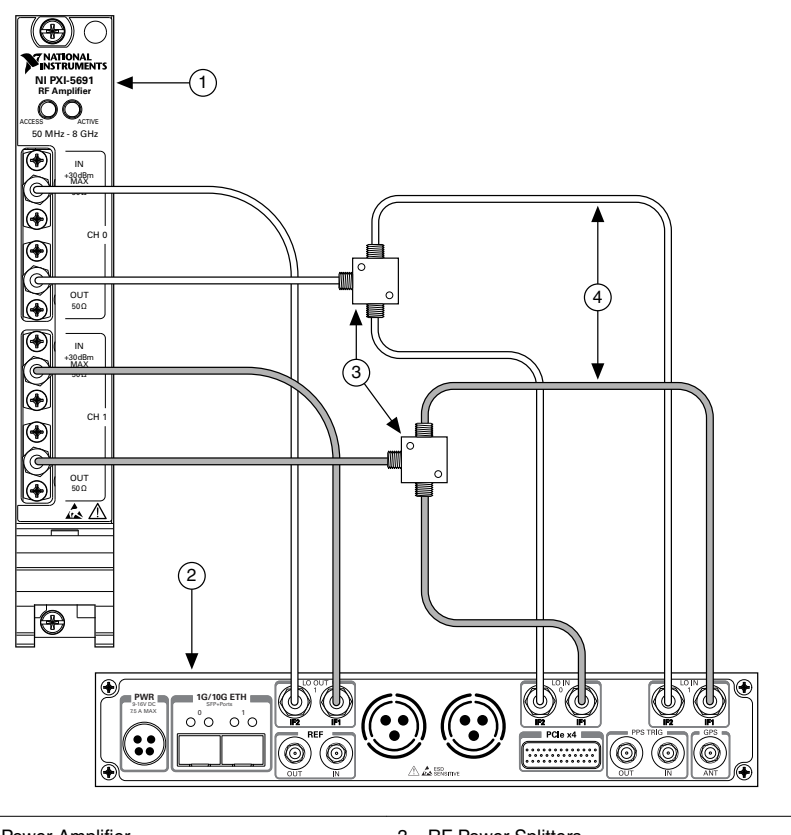

1. RF Power Amplifier 2. USRP RIO Device

- 3. RF Power Splitters
- 4. SMA (m)-to-SMA (m) Cables

## Programming the Device

You can use the NI-USRP instrument driver to create communications applications for the USRP RIO device.

USRP RIO devices are LabVIEW FPGA targets, which support creating custom FPGAs and configuring the device using Instrument Design Libraries (IDLs).

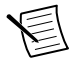

**Note** You must use the PCIe x4 connector if you want to program the FPGA. You cannot use the 1G/10G ETH connector to program the FPGA.

## <span id="page-10-0"></span>NI-USRP Instrument Driver

The NI-USRP instrument driver features a set of functions and properties that exercise the capabilities of the USRP RIO device, including configuration, control, and other devicespecific functions.

#### **Related Information**

*[Refer to the NI-USRP Manual for information about using the instrument driver in your](http://ni.com/r/236njd) [applications.](http://ni.com/r/236njd)*

### Software Options

NI provides two software options for programming the USRP RIO device: the NI-USRP API and the USRP RIO IDL.

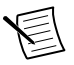

**Note** You cannot use the USRP RIO IDLs with the NI-USRP API.

<span id="page-11-0"></span>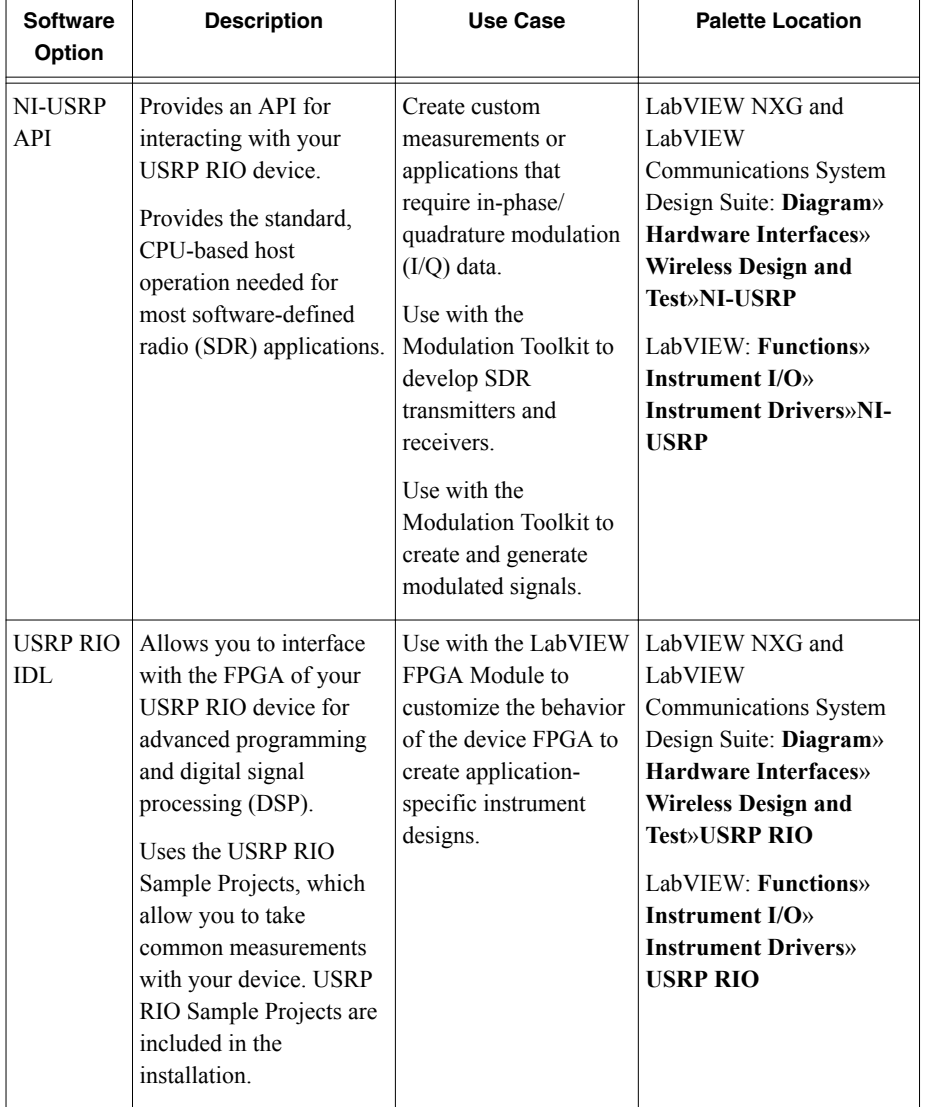

#### **Table 1.** Software Options

### NI-USRP Examples, Lessons, and Sample Projects

NI-USRP includes several examples, lessons, and sample projects for LabVIEW, LabVIEW NXG, and LabVIEW Communications System Design Suite. They can be used individually or as components of other applications.

NI-USRP examples, lessons, and sample projects are available in the following locations.

<span id="page-12-0"></span>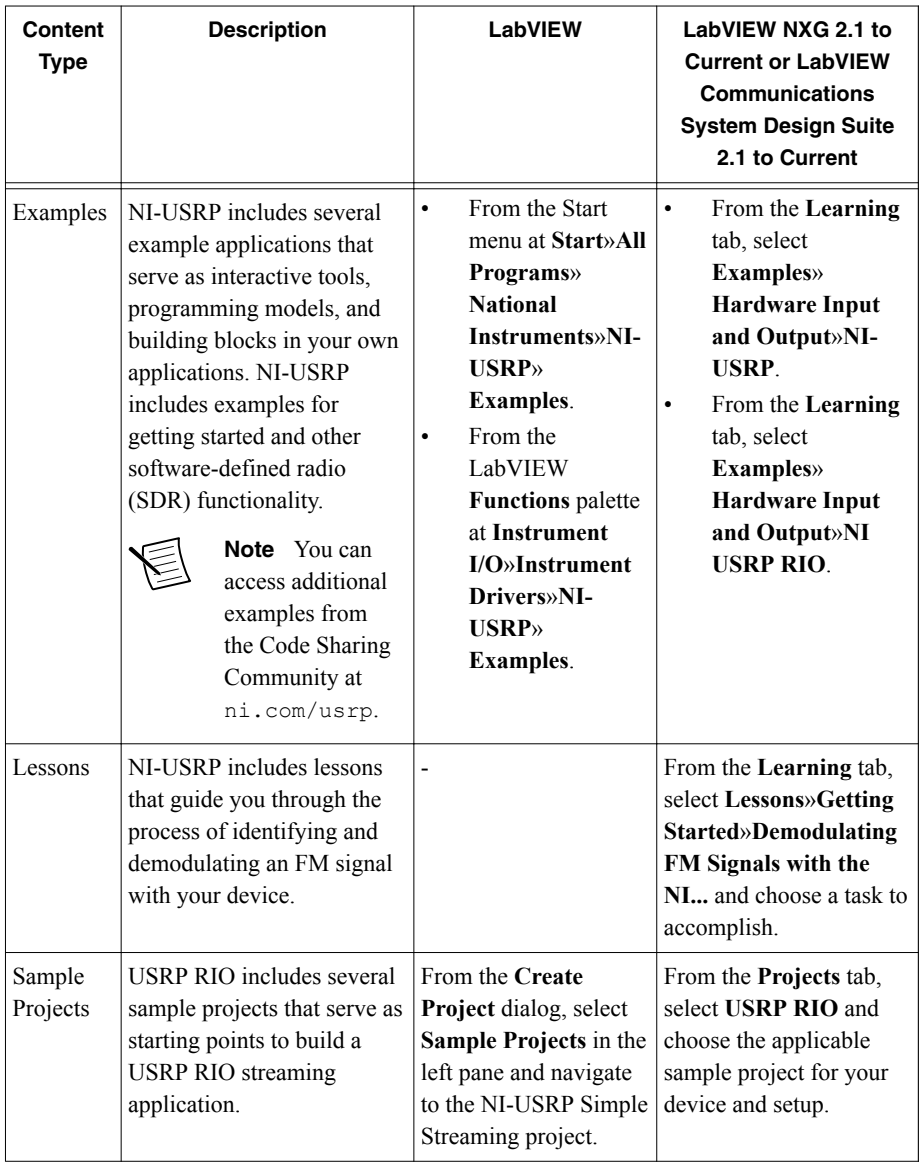

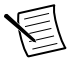

**Note** The NI Example Finder does not include NI-USRP examples.

## Verifying the Device Connection (Optional)

Complete the steps appropriate for your installed ADE to verify the device connection.

### <span id="page-13-0"></span>Verifying the Device Connection Using LabVIEW NXG or LabVIEW Communications System Design Suite 2.1 to Current

Use USRP Rx Continuous Async to confirm that the device receives signals and is connected correctly to the host computer.

- 1. Navigate to **Learning**»**Examples** »**Hardware Input and Output**»**NI-USRP**»**NI-USRP**.
- 2. Select **Rx Continuous Async**. Click **Create**.
- 3. Run USRP Rx Continuous Async.

If the device is receiving signals you will see data on the front panel graphs.

4. Click **STOP** to conclude the test.

### Verifying the Device Connection Using LabVIEW

Run a VI to confirm that the device transmits and/or receives signals and is connected correctly to the host computer.

- 1. Create a sample project in LabVIEW by selecting **File**»**Create Project**»**NI-USRP**.
- 2. Select the NI-USRP Simple Streaming sample project template and click **Next**.
- 3. Run the appropriate streaming VI according to your USRP RIO device.

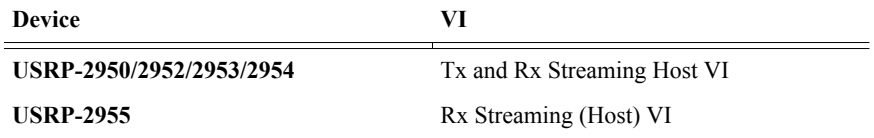

If the device is transmitting and/or receiving signals, the front panel graphs display waveform data.

4. Click **STOP** to conclude the test.

## **Troubleshooting**

If an issue persists after you complete a troubleshooting procedure, contact NI technical support or visit *[ni.com/support](http://www.ni.com/support)*.

## Why Doesn't the Device Power On?

If you cannot power on the device, complete the following steps.

- Verify that the device is connected to the power supply.
- Verify that the power supply is functional.
- Verify that the power switch on the front of the device is engaged.

### Why Doesn't the USRP Device Appear in the NI-USRP Configuration Utility?

Check the connection between the USRP RIO device and the computer. Ensure that the USRP RIO device is powered on and connected to a computer before you power on the computer.

## <span id="page-14-0"></span>Why Does USRP2 Appear Instead of the USRP Device in the NI-USRP Configuration Utility?

- An incorrect IP address on the computer may cause this error. Check the IP address and run the NI-USRP Configuration Utility again.
- An old FPGA or firmware image on the device may also cause this error. Upgrade the FPGA and firmware using the NI-USRP Configuration Utility.

## Should I Update Device Firmware and FPGA Images?

Your device ships with firmware and FPGA images compatible with the NI-USRP driver software. You may need to update the device for compatibility with the latest version of the software.

The driver software media also includes the NI-USRP Configuration Utility, which you can use to update the devices.

## Why Do I Receive an Enumeration Error?

If you are using a desktop computer with the NI-USRP instrument driver installed, it is possible that there is a compatibility issue between your computer and the PCIe card. Complete the following steps to confirm this issue and resolve it.

1. Navigate to **Start**»**Device Manager** to confirm the issue by verifying that **PCI Data Acquisition and Signal Processing Device/Controller** appears in Device Manager and that your USRP RIO device does not.

If you cannot confirm this, then the issue is not likely caused by a compatibility problem between your computer and the PCIe card. Contact NI or visit *[ni.com/support](http://www.ni.com/support)*

- 2. Install the latest BIOS Compatibility software.
- 3. Restart your computer.
- 4. Complete the steps appropriate for your installed ADE in *[Verifying the Device](#page-12-0) [Connection](#page-12-0)*. Repeat step 1 and observe if the outcome has changed. If you still receive an Enumeration Error, continue to step 5.
- 5. Power off your computer and remove the MXI card.
- 6. Toggle switch 1.
- 7. Reinstall the MXI card and power on your computer.
- 8. Repeat step 4. If nothing has changed, continue to step 7.
- 9. Uninstall the BIOS Compatibility software. Restart your computer.
- 10. Repeat step 4.

If trouble persists, contact NI or visit *[ni.com/support](http://www.ni.com/support)*.

## <span id="page-15-0"></span>Why Don't NI-USRP Examples Appear in the NI Example Finder in LabVIEW?

NI-USRP does not install examples into the NI Example Finder.

### **Related Information**

*[NI-USRP Examples, Lessons, and Sample Projects](#page-11-0)* on page 11

## Front Panels, Back Panels, and Connectors

## Direct Connections to the Device

The USRP RIO device is a precision RF instrument that is sensitive to ESD and transients. Ensure you take the following precautions when making direct connections to the USRP RIO device to avoid damaging the device.

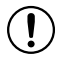

**Notice** Apply external signals only while the USRP RIO device is powered on. Applying external signals while the device is powered off may cause damage.

- Ensure you are properly grounded when manipulating cables or antennas connected to the USRP RIO device TX 1 RX 1, RX 1, or RX 2 connector.
- If you are using nonisolated devices, such as a nonisolated RF antenna, ensure the devices are maintained in a static-free environment.
- If you are using an active device, such as a preamplifier or switch routed to the USRP RIO device TX 1 RX 1, RX 1, or RX 2 connector, ensure that the device cannot generate signal transients greater than the RF and DC specifications of the USRP RIO device TX 1 RX 1, RX 1, or RX 2 connector.

## USRP-2950 Front Panel, Back Panel, and LEDs

Front Panel

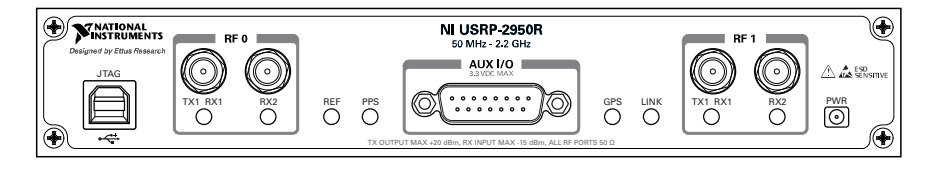

| <b>Pin</b>                 |                | <b>Description</b>                                                                                                    |  |  |  |
|----------------------------|----------------|----------------------------------------------------------------------------------------------------|--|--|--|
| <b>JTAG</b>                |                | A USB port that connects the host computer to the device FPGA for<br>development and debugging. LabVIEW FPGA does not currently support<br>configuring or programming the device FPGA using the JTAG connector. |  |  |  |
|                            | RF 0   TX1 RX1 | Input and output terminal for the RF signal. TX1 RX1 is an SMA (f)<br>connector with an impedance of 50 $\Omega$ and is a single-ended input or output<br>channel.                                              |  |  |  |
| RX2                        |                | Input terminal for the RF signal. RX2 is an SMA (f) connector with an<br>impedance of 50 $\Omega$ and is a single-ended input channel.                                                                          |  |  |  |
| AUX I/O                    |                | General-purpose I/O (GPIO) port. AUX I/O is controlled by the FPGA.                                                                                                    |  |  |  |
| RF <sub>1</sub><br>TX1 RX1 |                | Input and output terminal for the RF signal. TX1 RX1 is an SMA (f)<br>connector with an impedance of 50 $\Omega$ and is a single-ended input or output<br>channel.                                              |  |  |  |
| RX2                        |                | Input terminal for the RF signal. RX2 is an SMA (f) connector with an<br>impedance of 50 $\Omega$ and is a single-ended input channel.                                                                          |  |  |  |

**Table 2.** Connector Descriptions

The LED indications described in the following table occur only when you use the NI-USRP API with the default FPGA image. When you use LabVIEW FPGA, you customize the LED indications.

|  | Pin                                                                  | <b>Description</b>                             | Color                            | Indication                        |
|--|----------------------------------------------------------------------|------------------------------------------------|----------------------------------|-----------------------------------|
|  | TX1<br>Indicates the transmit<br>RF0<br>RX1<br>status of the device. |                                                | Off                              | The device is not active.         |
|  |                                                                      |                                                | Red                              | The device is receiving data.     |
|  |                                                                      | Green                                          | The device is transmitting data. |                                   |
|  | RX2                                                                  | Indicates the receive status<br>of the device. | Off                              | The device is not receiving data. |
|  |                                                                      |                                                | Green                            | The device is receiving data.     |

**Table 3.** LED Descriptions

| Pin         |                 | <b>Description</b>                                      | Color                    | <b>Indication</b>                                                                                                    |
|-------------|-----------------|---------------------------------------------------------|--------------------------|----------------------------------------------------------------------------------------------------|
| <b>REF</b>  |                 | Indicates the status of the<br>reference signal.        | Off                      | There is no reference signal, or<br>the device is not locked to the<br>reference signal.                                |
|             |                 |                                                         | Green                    | Blinking-The device is not<br>locked to the reference signal.<br>Solid—The device is locked to<br>the reference signal. |
| <b>PPS</b>  |                 | Indicates the pulse per<br>second (PPS).                | Off                      | There is no reference signal, or<br>the device is not locked to the<br>reference signal.                                |
|             |                 |                                                         | Green                    | Blinking-The device is not<br>locked to the reference signal.                                                           |
|             |                 |                                                         |                          | Solid-The device is locked to<br>the reference signal.                                                                  |
| <b>GPS</b>  |                 | Indicates whether the<br>GPSDO is locked.               | Off                      | There is no GPSDO, or the<br>device or the GPS is not locked.                                                           |
|             |                 |                                                         | Green                    | The GPSDO is locked.                                                                                                    |
| <b>LINK</b> |                 | Indicates the status of the<br>link to a host computer. | Off                      | There is no link to a host<br>computer.                                                                                 |
|             |                 |                                                         | Green/<br>Yellow/Re<br>d | The host is actively<br>communicating with the device.                                                                  |
| RF1         | TX1             | Indicates the transmit                                  | Off                      | The device is not active.                                                                                               |
|             | RX1             | status of the device.                                   | Red                      | The device is receiving data.                                                                                           |
|             |                 |                                                         | Green                    | The device is transmitting data.                                                                                        |
|             | RX <sub>2</sub> | Indicates the receive status                            | Off                      | The device is not receiving data.                                                                                       |
|             |                 | of the device.                                          | Green                    | The device is receiving data.                                                                                           |

**Table 3.** LED Descriptions (Continued)

.

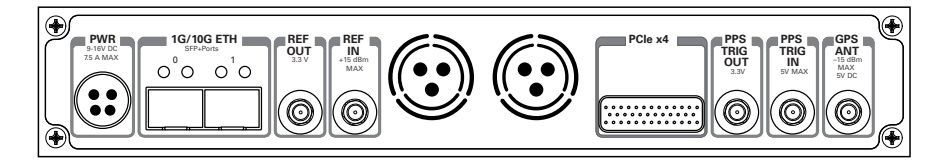

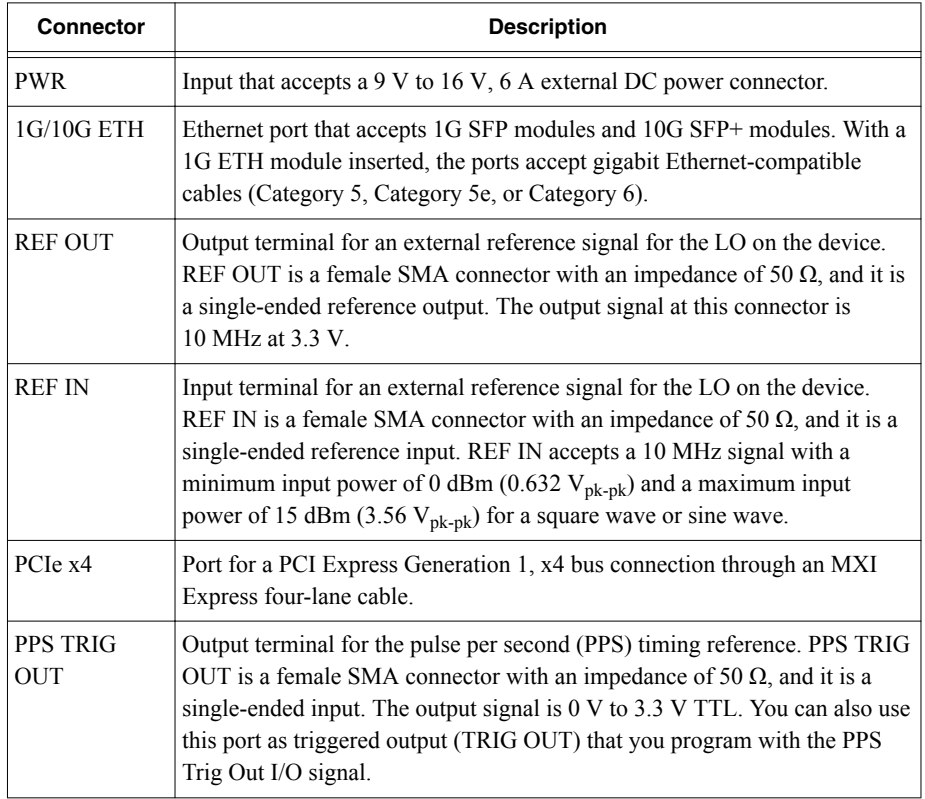

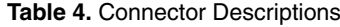

<span id="page-19-0"></span>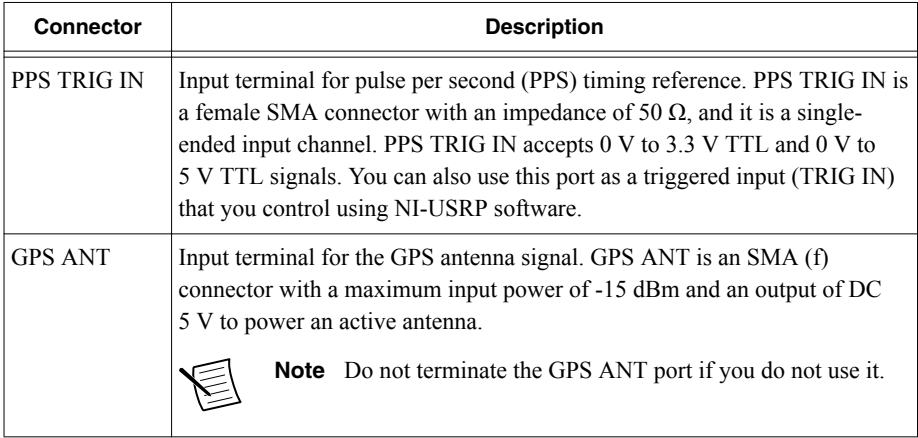

#### **Table 4.** Connector Descriptions (Continued)

### USRP-2952 Front Panel, Back Panel, and LEDs

Front Panel

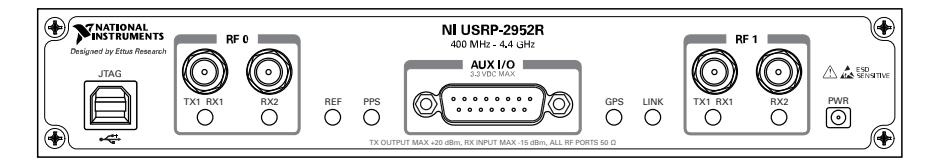

#### **Table 5.** Connector Descriptions

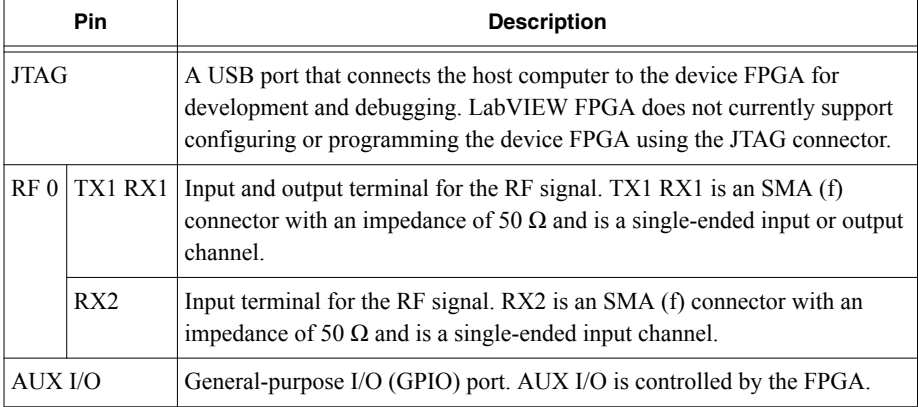

| <b>Pin</b> |     | <b>Description</b>                                                                                                    |
|------------|-----|----------------------------------------------------------------------------------------------------|
|            |     | RF $1   TX1 RX1  $ Input and output terminal for the RF signal. TX1 RX1 is an SMA (f)<br>connector with an impedance of 50 $\Omega$ and is a single-ended input or output<br>channel. |
|            | RX2 | Input terminal for the RF signal. RX2 is an SMA (f) connector with an<br>impedance of 50 $\Omega$ and is a single-ended input channel.                                                |

**Table 5.** Connector Descriptions (Continued)

The LED indications described in the following table occur only when you use the NI-USRP API with the default FPGA image. When you use LabVIEW FPGA, you customize the LED indications.

|                 | Pin | <b>Description</b>                               | Color | Indication                                                                                                    |
|-----------------|-----|--------------------------------------------------|-------|----------------------------------------------------------------------------------------------------|
| RF <sub>0</sub> | TX1 | Indicates the transmit                           | Off   | The device is not active.                                                                                               |
|                 | RX1 | status of the device.                            | Red   | The device is receiving data.                                                                                           |
|                 |     |                                                  | Green | The device is transmitting data.                                                                                        |
|                 | RX2 | Indicates the receive status                     | Off   | The device is not receiving data.                                                                                       |
|                 |     | of the device.                                   | Green | The device is receiving data.                                                                                           |
| <b>REF</b>      |     | Indicates the status of the<br>reference signal. | Off   | There is no reference signal, or<br>the device is not locked to the<br>reference signal.                                |
|                 |     |                                                  | Green | Blinking-The device is not<br>locked to the reference signal.<br>Solid—The device is locked to<br>the reference signal. |
| <b>PPS</b>      |     | Indicates the pulse per<br>second (PPS).         | Off   | There is no reference signal, or<br>the device is not locked to the<br>reference signal.                                |
|                 |     |                                                  | Green | Blinking-The device is not<br>locked to the reference signal.<br>Solid—The device is locked to<br>the reference signal. |

**Table 6.** LED Descriptions

|             | <b>Pin</b> | <b>Description</b>                                      | Color                    | Indication                                                    |
|-------------|------------|---------------------------------------------------------|--------------------------|---------------------------------------------------------------|
| <b>GPS</b>  |            | Indicates whether the<br>GPSDO is locked.               | Off                      | There is no GPSDO, or the<br>device or the GPS is not locked. |
|             |            |                                                         | Green                    | The GPSDO is locked.                                          |
| <b>LINK</b> |            | Indicates the status of the<br>link to a host computer. | Off                      | There is no link to a host<br>computer.                       |
|             |            |                                                         | Green/<br>Yellow/Re<br>d | The host is actively<br>communicating with the device.        |
| RF1         | TX1        | Indicates the transmit                                  | Off                      | The device is not active.                                     |
|             | RX1        | status of the device.                                   | Red                      | The device is receiving data.                                 |
|             |            |                                                         | Green                    | The device is transmitting data.                              |
|             | RX2        | Indicates the receive status                            | Off                      | The device is not receiving data.                             |
|             |            | of the device.                                          | Green                    | The device is receiving data.                                 |

**Table 6.** LED Descriptions (Continued)

#### Back Panel

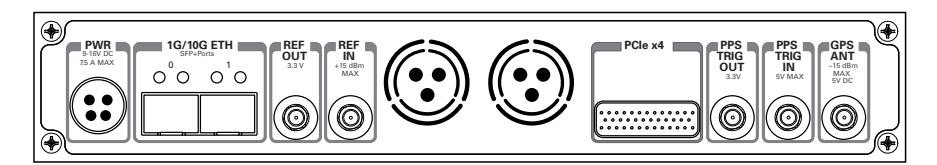

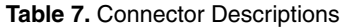

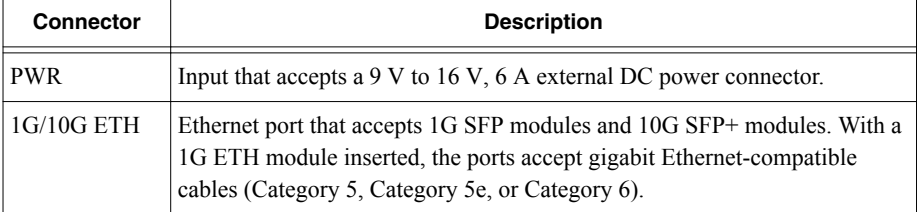

| <b>Connector</b>              | <b>Description</b>                                                                                                    |  |  |  |  |  |
|-------------------------------|----------------------------------------------------------------------------------------------------|--|--|--|--|--|
| <b>REF OUT</b>                | Output terminal for an external reference signal for the LO on the device.<br>REF OUT is a female SMA connector with an impedance of 50 $\Omega$ , and it is<br>a single-ended reference output. The output signal at this connector is<br>10 MHz at 3.3 V.                                                                                                    |  |  |  |  |  |
| <b>REF IN</b>                 | Input terminal for an external reference signal for the LO on the device.<br>REF IN is a female SMA connector with an impedance of 50 $\Omega$ , and it is a<br>single-ended reference input. REF IN accepts a 10 MHz signal with a<br>minimum input power of 0 dBm (0.632 $V_{pk-pk}$ ) and a maximum input<br>power of 15 dBm (3.56 $V_{\text{pk-pk}}$ ) for a square wave or sine wave. |  |  |  |  |  |
| PCIe x4                       | Port for a PCI Express Generation 1, x4 bus connection through an MXI<br>Express four-lane cable.                                                                                                    |  |  |  |  |  |
| <b>PPS TRIG</b><br><b>OUT</b> | Output terminal for the pulse per second (PPS) timing reference. PPS TRIG<br>OUT is a female SMA connector with an impedance of 50 $\Omega$ , and it is a<br>single-ended input. The output signal is $0 \text{ V}$ to $3.3 \text{ V}$ TTL. You can also use<br>this port as triggered output (TRIG OUT) that you program with the PPS<br>Trig Out I/O signal.                             |  |  |  |  |  |
| PPS TRIG IN                   | Input terminal for pulse per second (PPS) timing reference. PPS TRIG IN is<br>a female SMA connector with an impedance of 50 $\Omega$ , and it is a single-<br>ended input channel. PPS TRIG IN accepts 0 V to 3.3 V TTL and 0 V to<br>5 V TTL signals. You can also use this port as a triggered input (TRIG IN)<br>that you control using NI-USRP software.                              |  |  |  |  |  |
| <b>GPS ANT</b>                | Input terminal for the GPS antenna signal. GPS ANT is an SMA (f)<br>connector with a maximum input power of -15 dBm and an output of DC<br>5 V to power an active antenna.                                                                                                    |  |  |  |  |  |
|                               | <b>Notice</b> Do not terminate the GPS ANT port if you do not use<br>it.                                                                                                    |  |  |  |  |  |

**Table 7.** Connector Descriptions (Continued)

## <span id="page-23-0"></span>USRP-2953 Front Panel, Back Panel, and LEDs

Front Panel

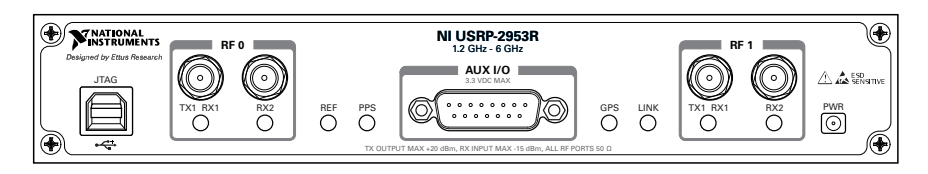

#### **Table 8.** Connector Descriptions

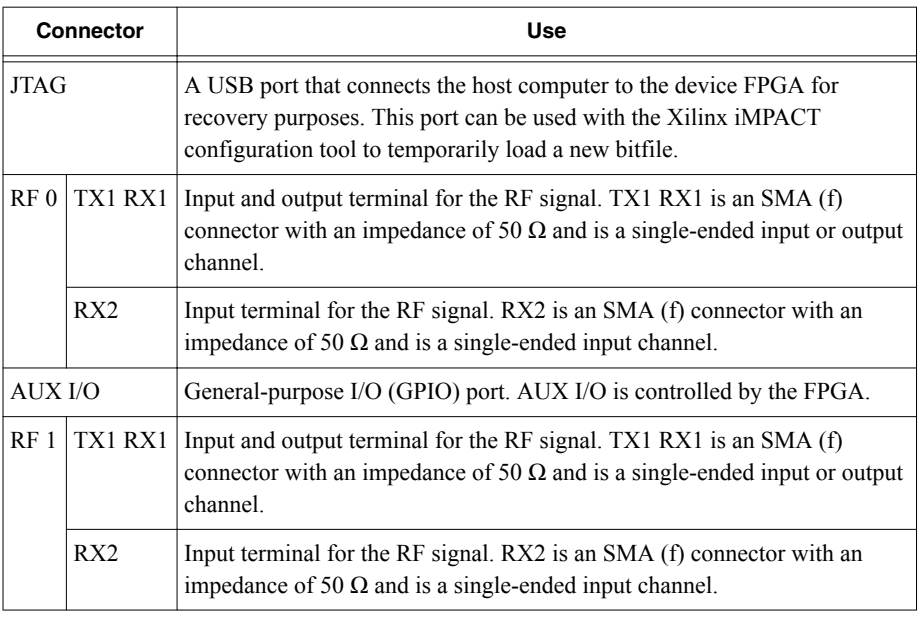

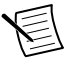

**Note** The LED indications described in the following table occur only when you use the NI-USRP API with the default API image. When you use LabVIEW FPGA, you customize the LED indications.

| <b>LED</b>      |     | <b>Description</b>                               | Color                       | <b>State</b>    | Indication                                                                                             |
|-----------------|-----|--------------------------------------------------|-----------------------------|-----------------|----------------------------------------------------------------------------------------------------|
| RF <sub>0</sub> | TX1 | Indicates the transmit                           | OFF                         |                 | The device is not active.                                                                              |
|                 | RX1 | status of the device.                            | Red                         | Solid           | The device is transmitting<br>data.                                                                    |
|                 |     |                                                  | Green                       | Solid           | The device is receiving<br>data.                                                                       |
|                 | RX2 | Indicates the receive<br>status of the device.   | OFF                         |                 | The device is not receiving<br>data.                                                                   |
|                 |     |                                                  | Green                       | Solid           | The device is receiving<br>data.                                                                       |
| <b>REF</b>      |     | Indicates the status of<br>the reference signal. | <b>OFF</b>                  |                 | There is no reference signal,<br>or the device is not locked<br>to the reference signal.               |
|                 |     |                                                  | Green                       | <b>Blinking</b> | The device is not locked to<br>the reference signal.                                                   |
|                 |     |                                                  |                             | Solid           | The device is locked to the<br>reference signal.                                                       |
| <b>PPS</b>      |     | Indicates the pulse per<br>second (PPS).         | OFF                         |                 | There is no PPS timing<br>reference signal, or the<br>device is not locked to the<br>reference signal. |
|                 |     |                                                  | Green                       | <b>Blinking</b> | The device is locked to the<br>PPS timing reference signal.                                            |
| <b>GPS</b>      |     | Indicates whether the<br>GPSDO is locked.        | <b>OFF</b>                  |                 | There is no GPSDO or the<br>GPSDO is not locked.                                                       |
|                 |     |                                                  | Green                       | Solid           | The GPSDO is locked.                                                                                   |
| <b>LINK</b>     |     | Indicates the status of<br>the link to a host    | OFF                         |                 | There is no link to a host<br>computer.                                                                |
|                 |     | computer.                                        | Green,<br>yellow, or<br>red | Solid           | The host is actively<br>communicating with the<br>device.                                              |

**Table 9.** LEDs

|                 | <b>LED</b> | <b>Description</b>                             | Color      | <b>State</b> | Indication                           |
|-----------------|------------|------------------------------------------------|------------|--------------|--------------------------------------|
| RF <sub>1</sub> | TX1        | Indicates the transmit                         | <b>OFF</b> |              | The device is not active.            |
|                 | RX1        | status of the device.                          | Red        | Solid        | The device is transmitting.<br>data. |
|                 |            |                                                | Green      | Solid        | The device is receiving.<br>data.    |
|                 | RX2        | Indicates the receive<br>status of the device. | <b>OFF</b> |              | The device is not receiving<br>data. |
|                 |            |                                                | Green      | Solid        | The device is receiving<br>data.     |

**Table 9.** LEDs (Continued)

#### Back Panel

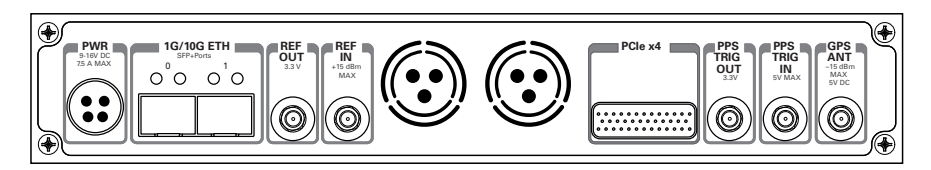

#### **Table 10.** Connector Descriptions

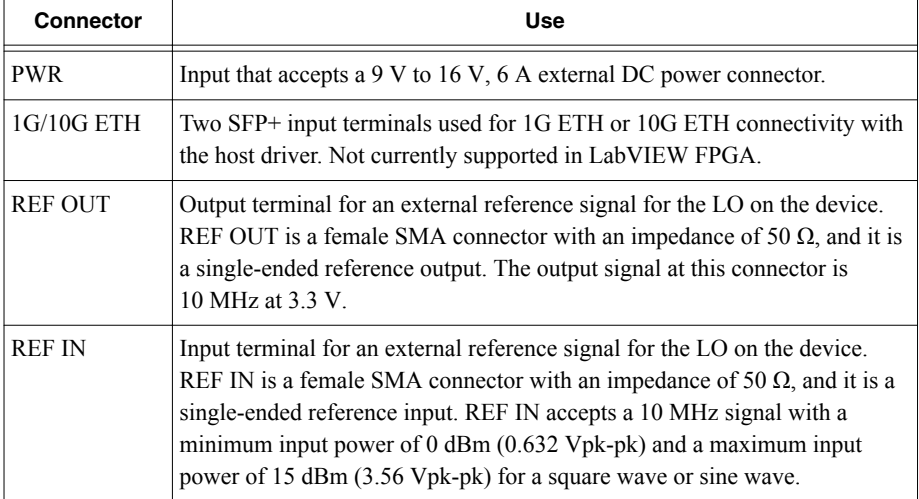

<span id="page-26-0"></span>

| Connector              | <b>Use</b>                                                                                                    |
|------------------------|----------------------------------------------------------------------------------------------------|
| PCIe x4                | Port for a PCI Express Generation 1, x4 bus connection through an MXI<br>Express four-lane cable.                                                                                                    |
| <b>PPS TRIG</b><br>OUT | Output terminal for the pulse per second (PPS) timing reference. PPS TRIG<br>OUT is a female SMA connector with an impedance of 50 $\Omega$ , and it is a<br>single-ended input. The output signal is $0 \text{ V}$ to $3.3 \text{ V}$ TTL. You can also use<br>this port as triggered output (TRIG OUT) that you program with the PPS<br>Trig Out I/O signal. |
| PPS TRIG IN            | Input terminal for pulse per second (PPS) timing reference. PPS TRIG IN<br>is a female SMA connector with an impedance of 50 $\Omega$ , and it is a single-<br>ended input channel. PPS TRIG IN accepts 0 V to 3.3 V TTL and 0 V to<br>5 V TTL signals. You can also use this port as a triggered input (TRIG IN)<br>that you control using NI-USRP software.  |
| <b>GPS ANT</b>         | Input terminal for the GPS antenna signal. GPS ANT is a female SMA<br>connector with a maximum input power of -15 dBm and an output of<br>DC 5 V to power an active antenna.<br><b>Notice</b> Do not terminate the GPS ANT port if you do not use<br>it.                                                                                                    |

**Table 10.** Connector Descriptions (Continued)

### USRP-2954 Front Panel, Back Panel, and LEDs

Front Panel

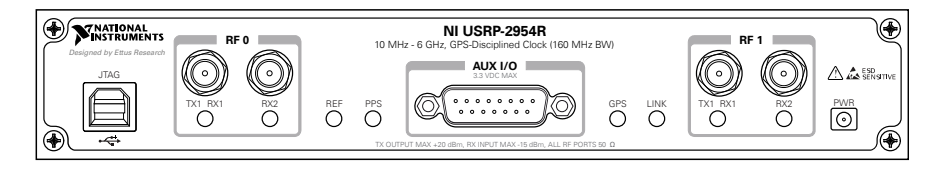

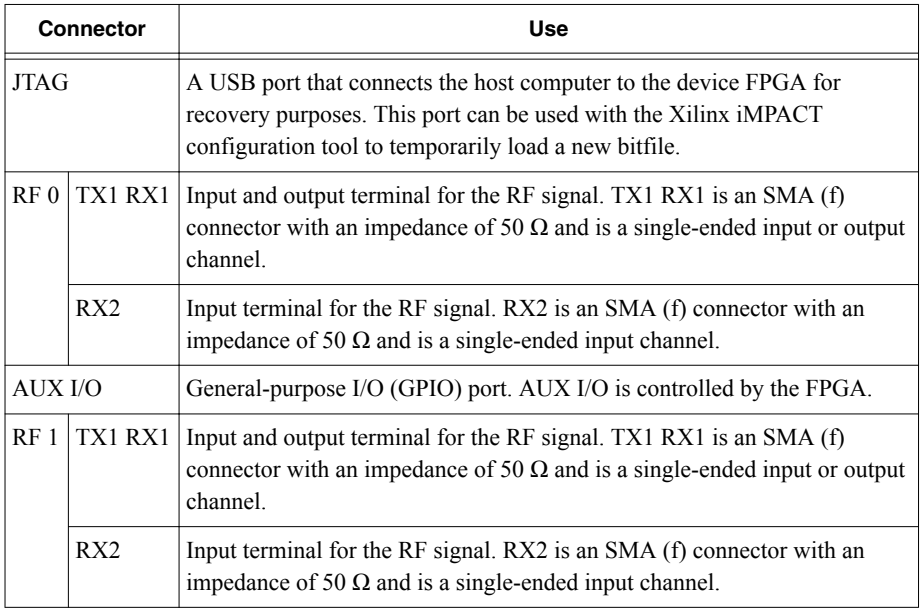

#### **Table 11.** Connector Descriptions

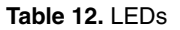

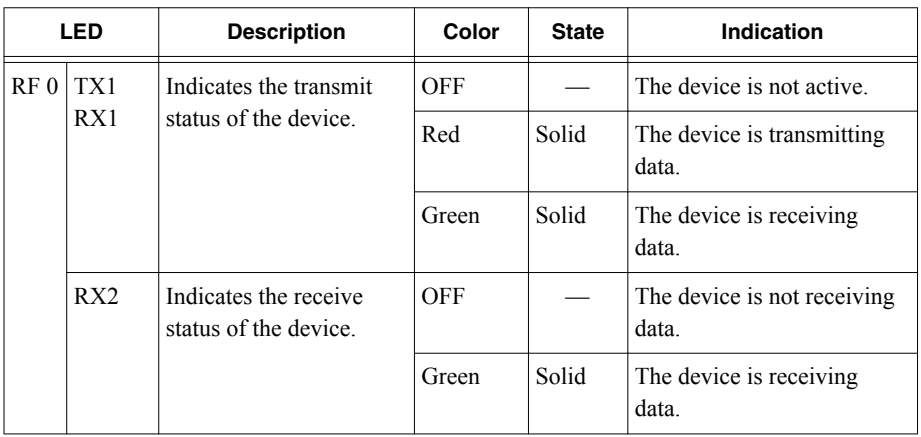

|                 | <b>LED</b> | <b>Description</b>                               | Color                       | <b>State</b>    | <b>Indication</b>                                                                                      |
|-----------------|------------|--------------------------------------------------|-----------------------------|-----------------|----------------------------------------------------------------------------------------------------|
| <b>REF</b>      |            | Indicates the status of<br>the reference signal. | <b>OFF</b>                  |                 | There is no reference signal,<br>or the device is not locked<br>to the reference signal.               |
|                 |            |                                                  | Green                       | <b>Blinking</b> | The device is not locked to<br>the reference signal.                                                   |
|                 |            |                                                  |                             | Solid           | The device is locked to the<br>reference signal.                                                       |
| <b>PPS</b>      |            | Indicates the pulse per<br>second (PPS).         | <b>OFF</b>                  |                 | There is no PPS timing<br>reference signal, or the<br>device is not locked to the<br>reference signal. |
|                 |            |                                                  | Green                       | Blinking        | The device is locked to the<br>PPS timing reference signal.                                            |
| GPS             |            | Indicates whether the<br>GPSDO is locked.        | OFF                         |                 | There is no GPSDO or the<br>GPSDO is not locked.                                                       |
|                 |            |                                                  | Green                       | Solid           | The GPSDO is locked.                                                                                   |
| <b>LINK</b>     |            | Indicates the status of<br>the link to a host    | <b>OFF</b>                  |                 | There is no link to a host<br>computer.                                                                |
|                 |            | computer.                                        | Green,<br>yellow, or<br>red | Solid           | The host is actively<br>communicating with the<br>device.                                              |
| RF <sub>1</sub> | TX1        | Indicates the transmit                           | OFF                         |                 | The device is not active.                                                                              |
|                 | RX1        | status of the device.                            | Red                         | Solid           | The device is transmitting<br>data.                                                                    |
|                 |            |                                                  | Green                       | Solid           | The device is receiving<br>data.                                                                       |
|                 | RX2        | Indicates the receive<br>status of the device.   | <b>OFF</b>                  |                 | The device is not receiving<br>data.                                                                   |
|                 |            |                                                  | Green                       | Solid           | The device is receiving<br>data.                                                                       |

**Table 12.** LEDs (Continued)

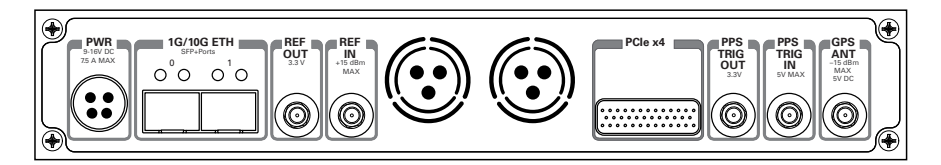

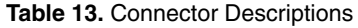

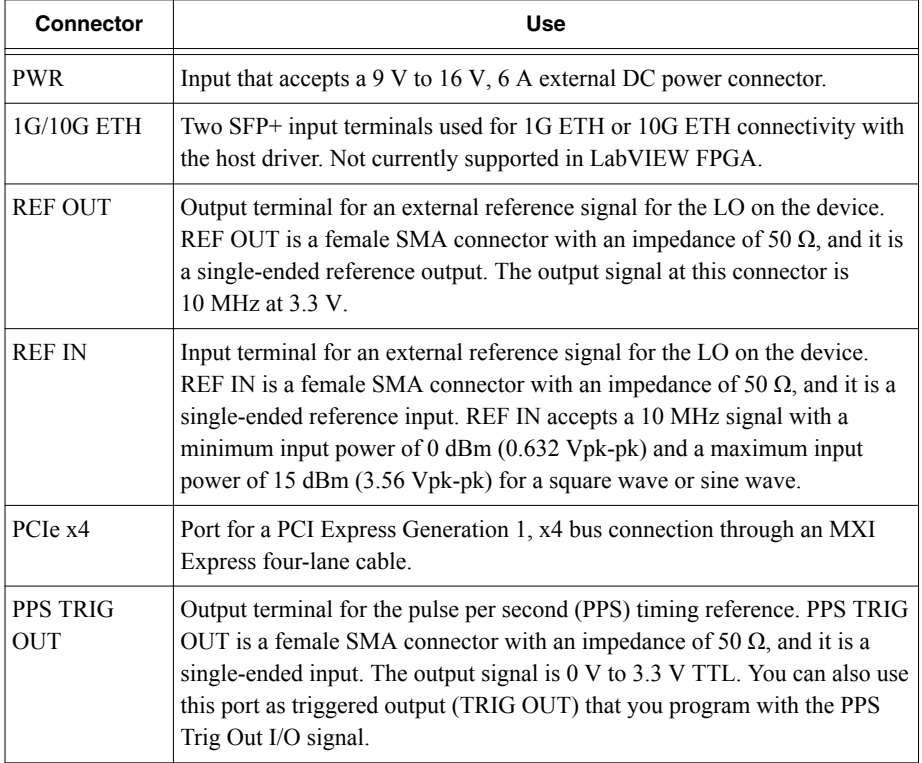

<span id="page-30-0"></span>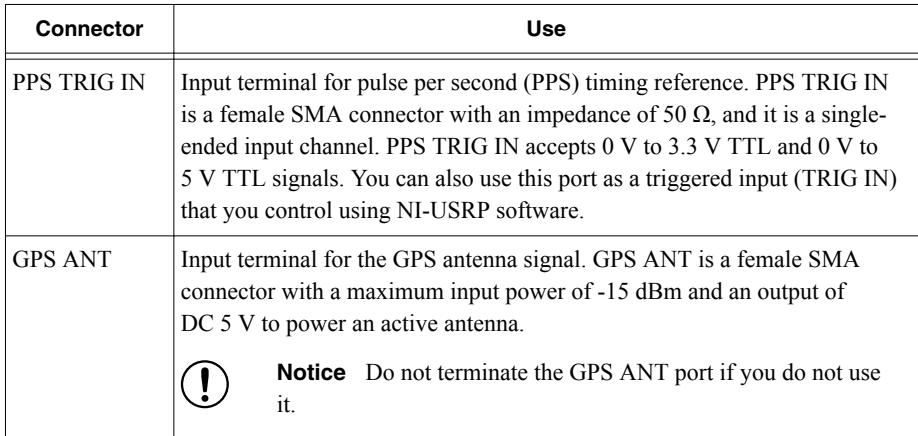

#### **Table 13.** Connector Descriptions (Continued)

### USRP-2955 Front Panel, Back Panel, and LEDs

Front Panel

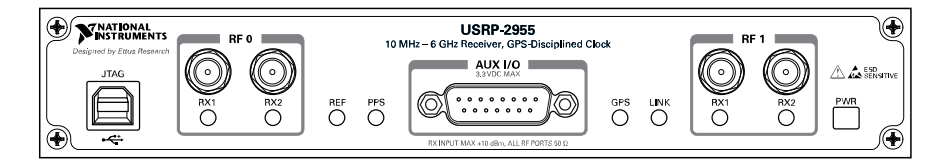

#### **Table 14.** Connector Descriptions

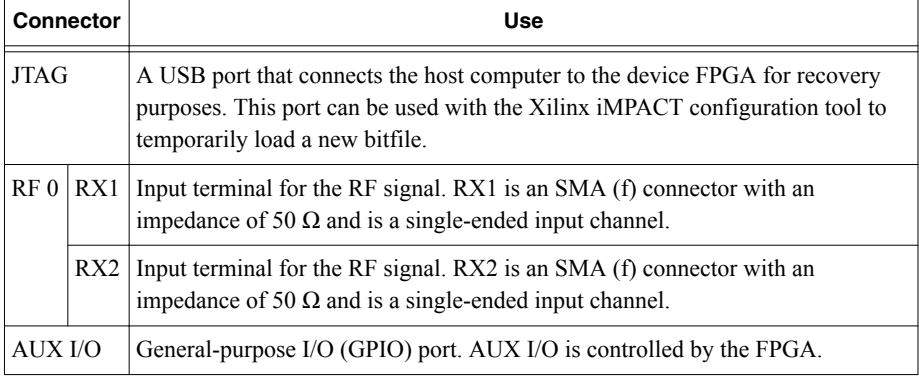

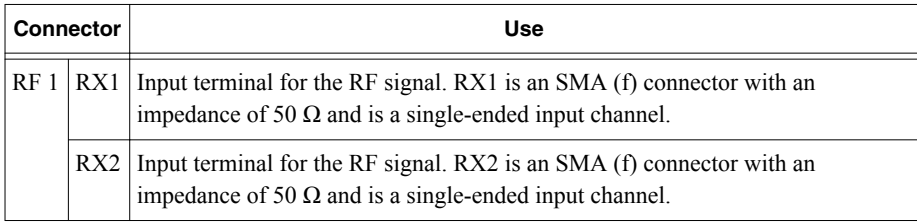

#### **Table 14.** Connector Descriptions (Continued)

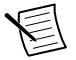

**Note** The LED indications described in the following table occur only when you use the NI-USRP API with the default API image. When you use LabVIEW FPGA, you customize the LED indications.

| <b>LED</b>      |     | <b>Description</b>                               | Color | <b>State</b> | <b>Indication</b>                                                                                      |
|-----------------|-----|--------------------------------------------------|-------|--------------|----------------------------------------------------------------------------------------------------|
| RF <sub>0</sub> | RX1 | Indicates the receive                            | OFF   |              | The module is not receiving.                                                                           |
|                 |     | status of the module.                            | Green | Solid        | The module is receiving data.                                                                          |
|                 | RX2 | Indicates the receive                            | OFF   |              | The module is not receiving.                                                                           |
|                 |     | status of the module.                            | Green | Solid        | The module is receiving.                                                                               |
| <b>REF</b>      |     | Indicates the status of the<br>reference signal. | OFF   |              | There is no reference signal,<br>or the device is not locked to<br>the reference signal.               |
|                 |     |                                                  | Green | Blinking     | The device is not locked to<br>the reference signal.                                                   |
|                 |     |                                                  |       | Solid        | The device is locked to the<br>reference signal.                                                       |
| <b>PPS</b>      |     | Indicates the pulse per<br>second (PPS).         | OFF   |              | There is no PPS timing<br>reference signal, or the<br>device is not locked to the<br>reference signal. |
|                 |     |                                                  | Green | Blinking     | The device is locked to the<br>PPS timing reference signal.                                            |
| <b>GPS</b>      |     | Indicates whether the<br>GPSDO is locked.        | OFF   |              | There is no GPSDO or the<br>GPSDO is not locked.                                                       |
|                 |     |                                                  | Green | Solid        | The GPSDO is locked.                                                                                   |

**Table 15.** LED Indicators

| LED         |     | <b>Description</b>                                      | Color                       | <b>State</b> | Indication                                                |
|-------------|-----|---------------------------------------------------------|-----------------------------|--------------|-----------------------------------------------------------|
| <b>LINK</b> |     | Indicates the status of the<br>link to a host computer. | <b>OFF</b>                  |              | There is no link to a host<br>computer.                   |
|             |     |                                                         | Green,<br>yellow, or<br>red | Solid        | The host is actively<br>communicating with the<br>device. |
| RF1         | RX1 | Indicates the receive<br>status of the module.          | OFF                         |              | The module is not active.                                 |
|             |     |                                                         | Green                       | Solid        | The module is receiving data.                             |
|             | RX2 | Indicates the receive<br>status of the module.          | OFF                         |              | The module is not receiving.                              |
|             |     |                                                         | Green                       | Solid        | The module is receiving.                                  |

**Table 15.** LED Indicators (Continued)

#### Back Panel

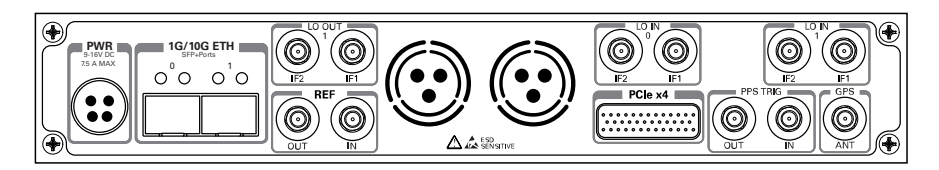

**Table 16.** Connector Descriptions

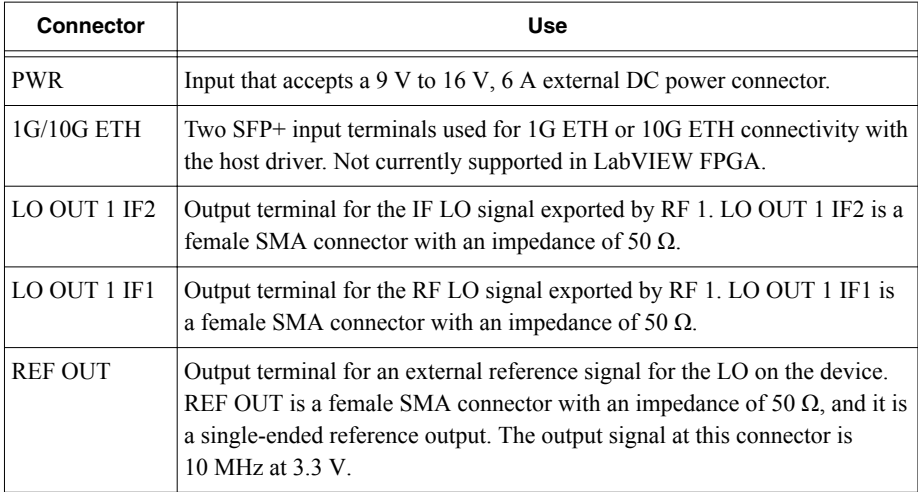

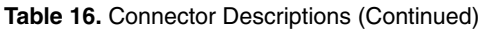

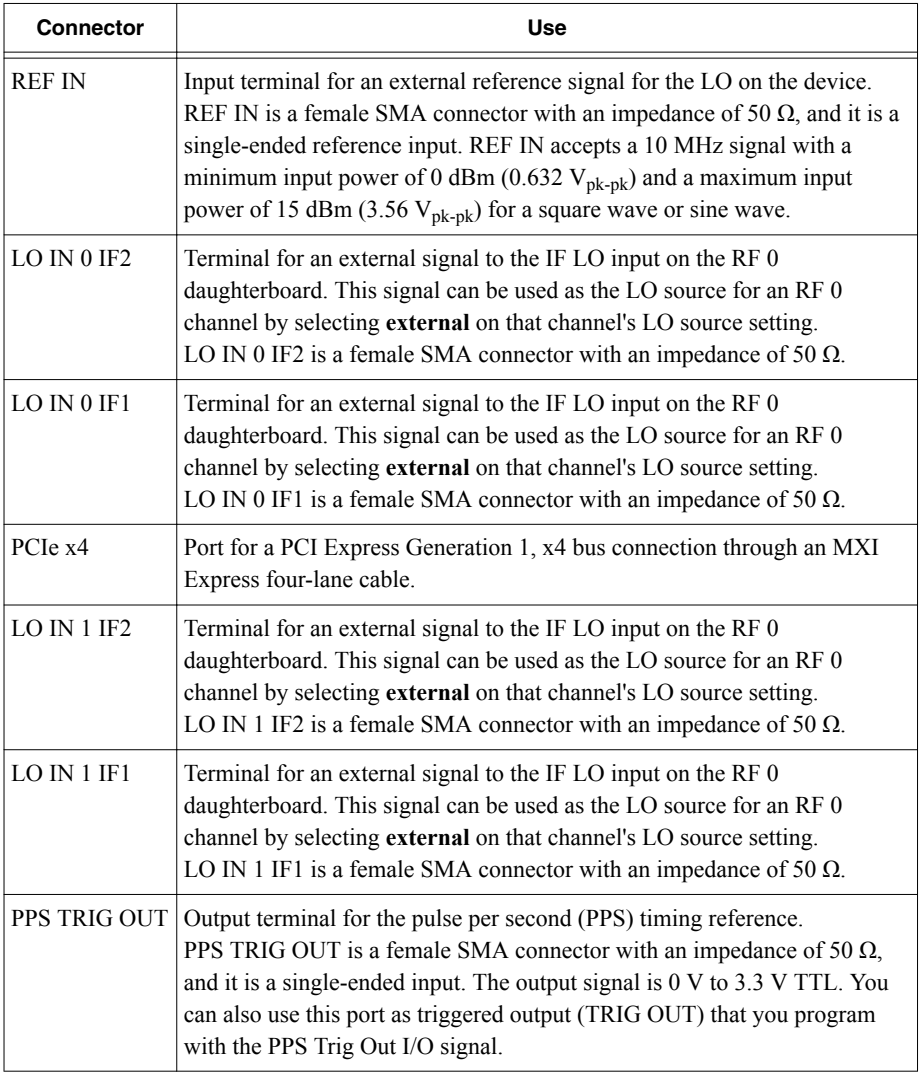

| <b>Connector</b> | <b>Use</b>                                                                                                    |  |  |  |  |
|------------------|----------------------------------------------------------------------------------------------------|--|--|--|--|
| PPS TRIG IN      | Input terminal for pulse per second (PPS) timing reference. PPS TRIG IN<br>is a female SMA connector with an impedance of 50 $\Omega$ , and it is a single-<br>ended input channel. PPS TRIG IN accepts 0 V to 3.3 V TTL and 0 V to<br>5 V TTL signals. You can also use this port as a triggered input (TRIG IN)<br>that you control using NI-USRP. |  |  |  |  |
| <b>GPS ANT</b>   | Input terminal for the GPS antenna signal. GPS ANT is a female SMA<br>connector with a maximum input power of -15 dBm and an output of<br>DC 5 V to power an active antenna.<br><b>Notice</b> Do not terminate the GPS ANT port if you do not use<br>it.                                                                                             |  |  |  |  |

**Table 16.** Connector Descriptions (Continued)

### <span id="page-35-0"></span>GPIO Connector

| <b>AUX I/O Connector</b>                                                                                          | <b>Pin</b>     | <b>NI-USRP Terminal</b><br><b>Name</b> | USRP RIO (LV FPGA) IO<br><b>Node Terminal Name</b> |
|----------------------------------------------------------------------------------------------------|----------------|----------------------------------------|----------------------------------------------------|
|                                                                                                    | 1              | 3.3V                                   | 3.3V                                               |
| $@{0}@{0}@{0}@{0}@{0}0$<br>$\mathfrak{G}\oplus\mathfrak{G}\oplus\mathfrak{G}\oplus\mathfrak{G}\oplus\mathfrak{G}$ | $\overline{c}$ | GPIO <sub>0</sub>                      | AUX I/O 0                                          |
|                                                                                                    | 3              | GPIO 1                                 | AUX I/O 1                                          |
|                                                                                                    | 4              | GPIO <sub>2</sub>                      | AUX I/O 2                                          |
|                                                                                                    | 5              | GPIO <sub>3</sub>                      | AUX I/O 3                                          |
|                                                                                                    | 6              | GPIO 4                                 | AUX I/O 4                                          |
|                                                                                                    | 7              | GPIO 5                                 | AUX I/O 5                                          |
|                                                                                                    | 8              | GPIO 6                                 | AUX I/O 6                                          |
|                                                                                                    | 9              | GPIO 7                                 | AUX I/O 7                                          |
|                                                                                                    | 10             | GPIO <sub>8</sub>                      | AUX I/O 8                                          |
|                                                                                                    | 11             | GPIO 9                                 | AUX I/O 9                                          |
|                                                                                                    | 12             | GPIO 10                                | <b>AUX I/O 10</b>                                  |
|                                                                                                    | 13             | GPIO 11                                | <b>AUX I/O 11</b>                                  |
|                                                                                                    | 14             | 0 <sub>V</sub>                         | 0 <sub>V</sub>                                     |
|                                                                                                    | 15             | 0 <sub>V</sub>                         | 0 <sub>V</sub>                                     |

**Table 17.** GPIO Connector Pin Assignments

## <span id="page-36-0"></span>Where to Go Next

Refer to the following figure for information about other product tasks and associated resources for those tasks.

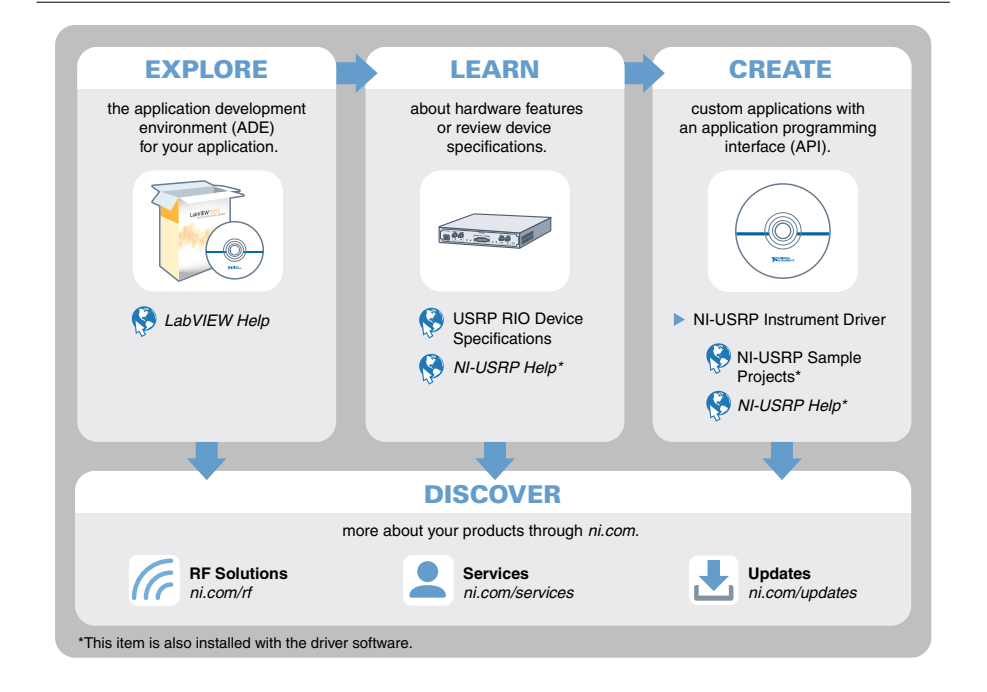

## Worldwide Support and Services

The NI website is your complete resource for technical support. At *[ni.com/support](http://www.ni.com/support)*, you have access to everything from troubleshooting and application development self-help resources to email and phone assistance from NI Application Engineers.

Visit *[ni.com/services](http://www.ni.com/services)* for information about the services NI offers.

Visit *[ni.com/register](http://www.ni.com/register)* to register your NI product. Product registration facilitates technical support and ensures that you receive important information updates from NI.

NI corporate headquarters is located at 11500 North Mopac Expressway, Austin, Texas, 78759-3504. NI also has offices located around the world. For support in the United States, create your service request at *[ni.com/support](http://www.ni.com/support)* or dial 1 866 ASK MYNI (275 6964). For support outside the United States, visit the *Worldwide Offices* section of *[ni.com/niglobal](http://www.ni.com/niglobal)* to access the branch office websites, which provide up-to-date contact information.

Information is subject to change without notice. Refer to the NI Trademarks and Logo Guidelines at ni.com/trademarks for information on NI trademarks. Other product and company names mentioned herein are trademarks or trade names of their respective companies. For patents covering NI products/technology, refer to the appropriate location: **Help**»**Patents** in your software, the patents.txt file on your media, or the National Instruments Patent Notice at ni.com/patents. You can find information about end-user license agreements (EULAs) and third-party legal notices in the readme file for your NI product. Refer to the *Export Compliance Information* at  $n$ ,  $com/lead/export-compliance$  for the NI global trade compliance policy and how to obtain relevant HTS codes, ECCNs, and other import/export data. NI MAKES NO EXPRESS OR IMPLIED WARRANTIES AS TO THE ACCURACY OF THE INFORMATION CONTAINED HEREIN AND SHALL NOT BE LIABLE FOR ANY ERRORS. U.S. Government Customers: The data contained in this manual was developed at private expense and is subject to the applicable limited rights and restricted data rights as set forth in FAR 52.227-14, DFAR 252.227-7014, and DFAR 252.227-7015.

© 2015—2019 National Instruments. All rights reserved.